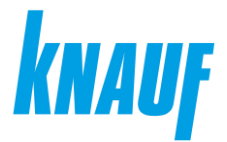

# **Knauf Supplier Portal**

Supplier Registration Guide

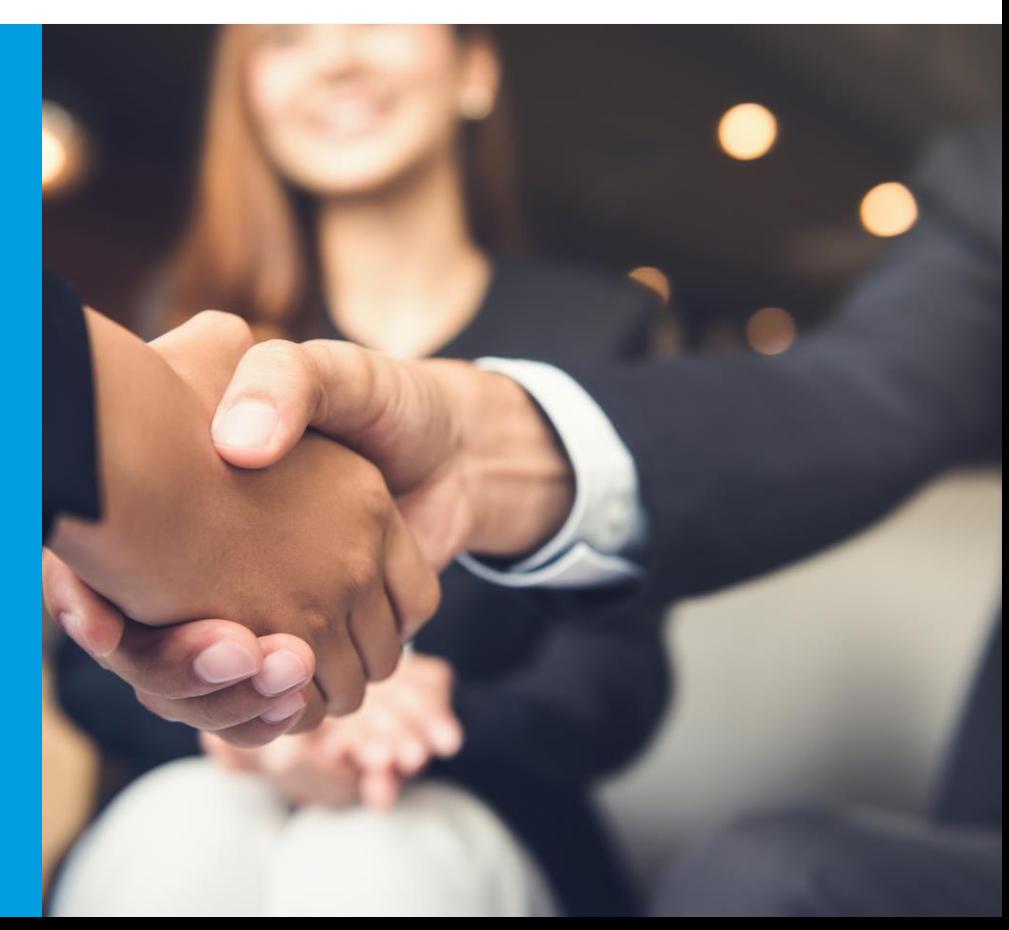

Global Procurement | Knauf Supplier Portal | Supplier Registration Guide | August 2023

#### **Functions of the supplier platform:**

With the commitment of implementing our new Supplier Portal, Knauf is combining all important procurement functions under one roof. Thus, we make procurement processes and the communication to our supplier simpler, more direct and faster. With the registration to our Knauf Supplier Portal, you as a supplier will benefit from increased transparency, higher autonomy, enhanced document sharing and real time communication. All you need to do is to follow the link in the invitation and register according to the steps shown in this guideline. If you have any questions about the registration process, please send an e-mail to: **[supplier-portal@knauf.com](mailto:supplier-portal@knauf.com)**

#### **Registration process:**

The registration consists of two consecutive steps:

- 1. Company registration [user and password]
- 2. Self registration via questionnaire

This will allow you to use all the applications and information services activated for you later with one user account.

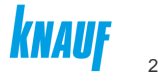

# **Company registration**

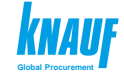

#### **Step 1: Open the e-mail invitation**

As supplier you will receive an email by Jaggaer with the invitation for registration to the Knauf supplier portal.

By clicking on the link you will get redirected to the supplier portal.

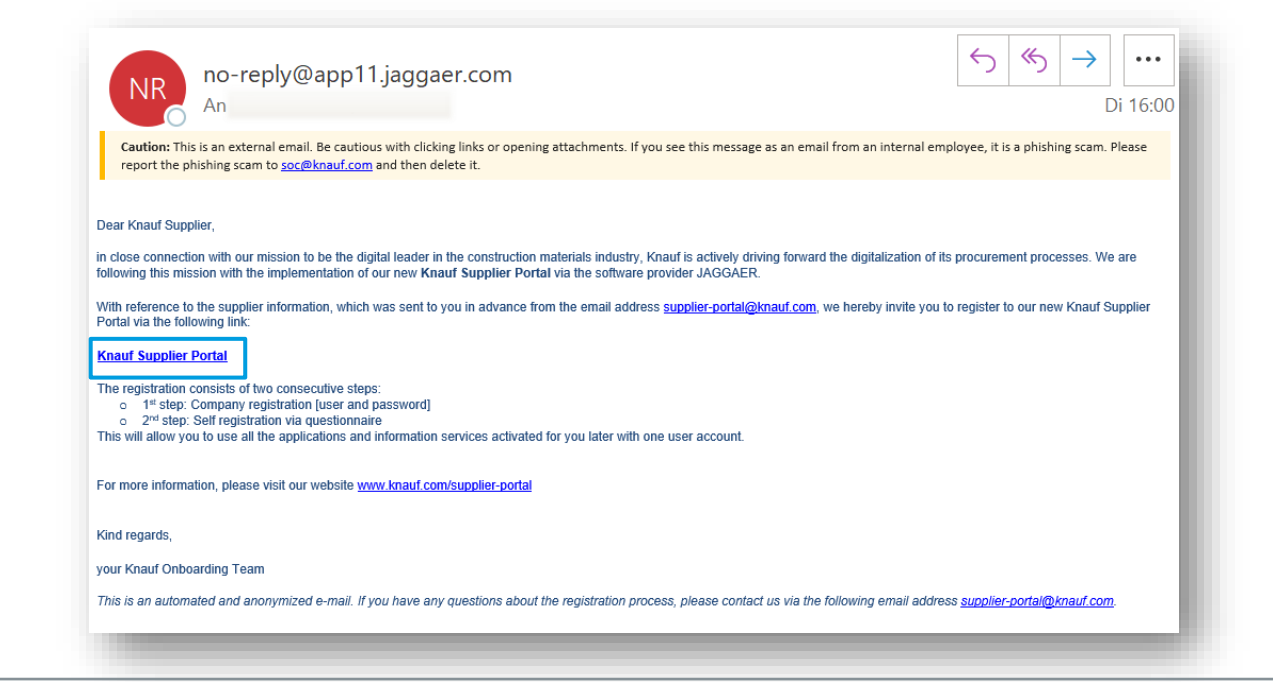

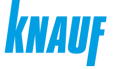

#### **Step 2: Select language**

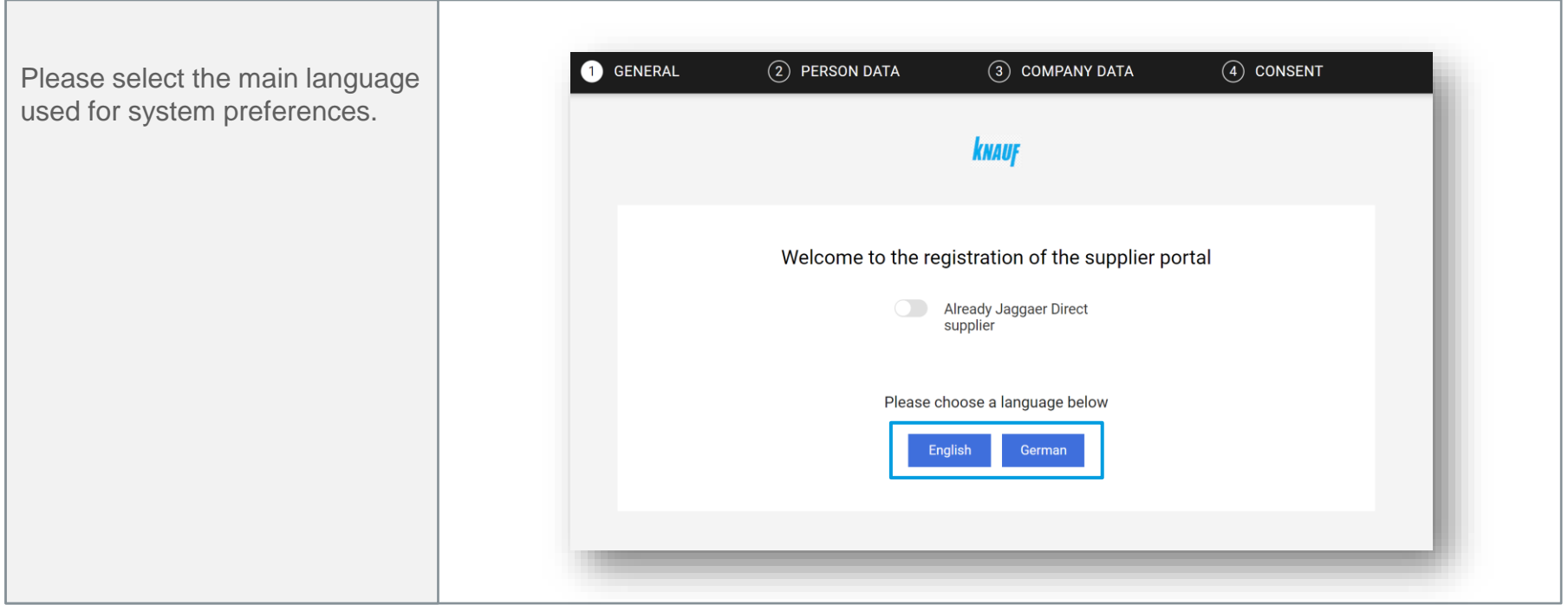

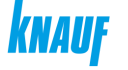

#### **Step 3: Enter personal data**

Once you have entered your personal data, click on "Continue" to proceed to the next step.

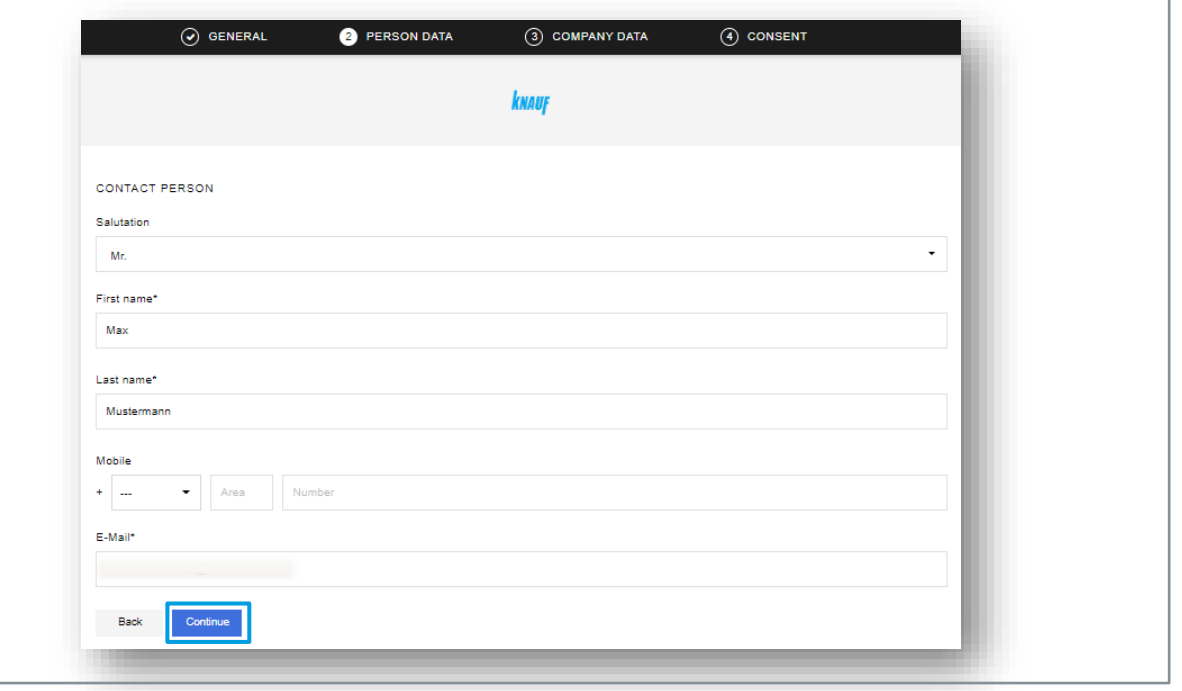

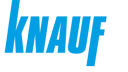

#### **Step 4: Enter your company data**

Once you have entered your company data, click on "Continue" to proceed to the next step.

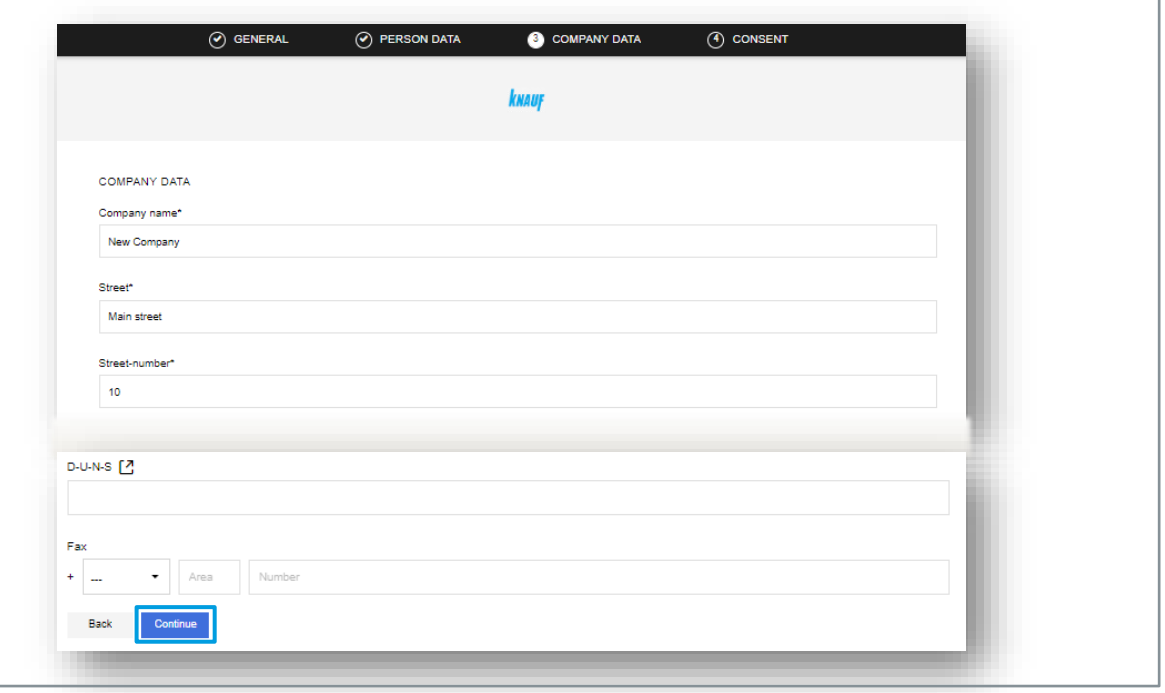

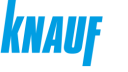

#### **Step 5: Supplier Access Terms**

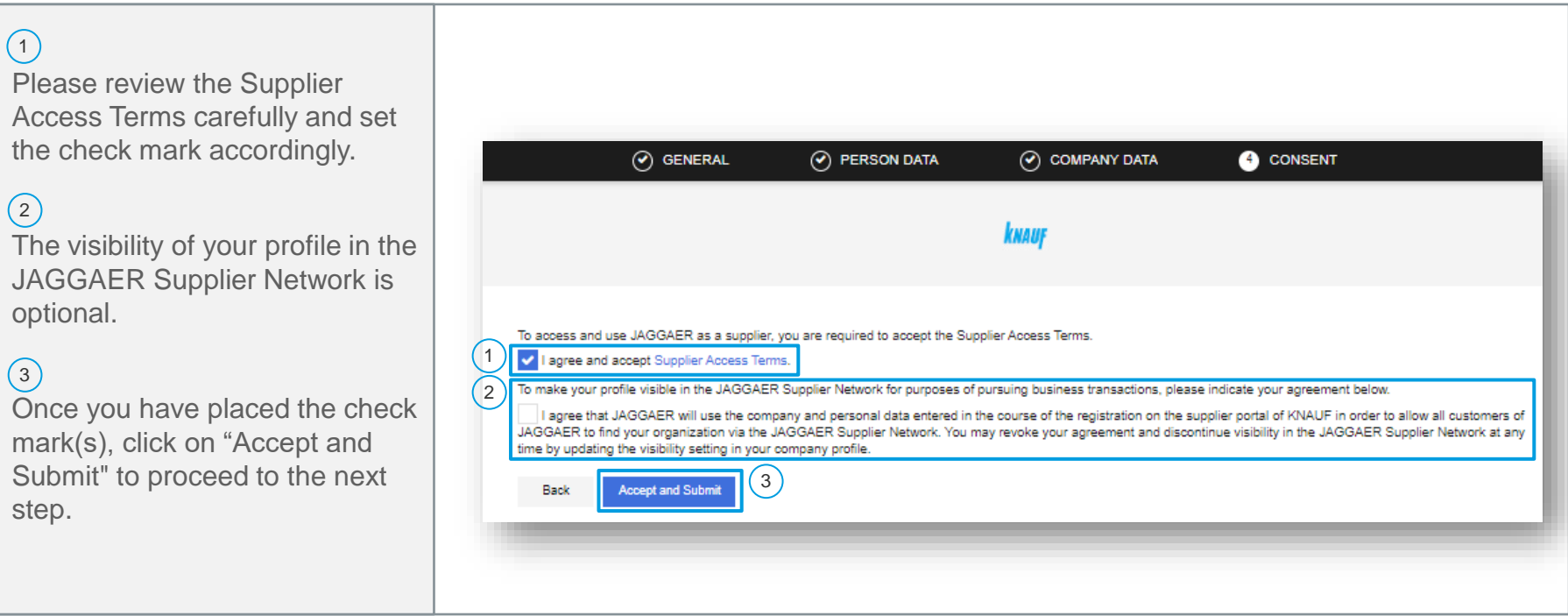

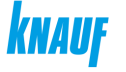

### **Step 6: Confirmation of company registration**

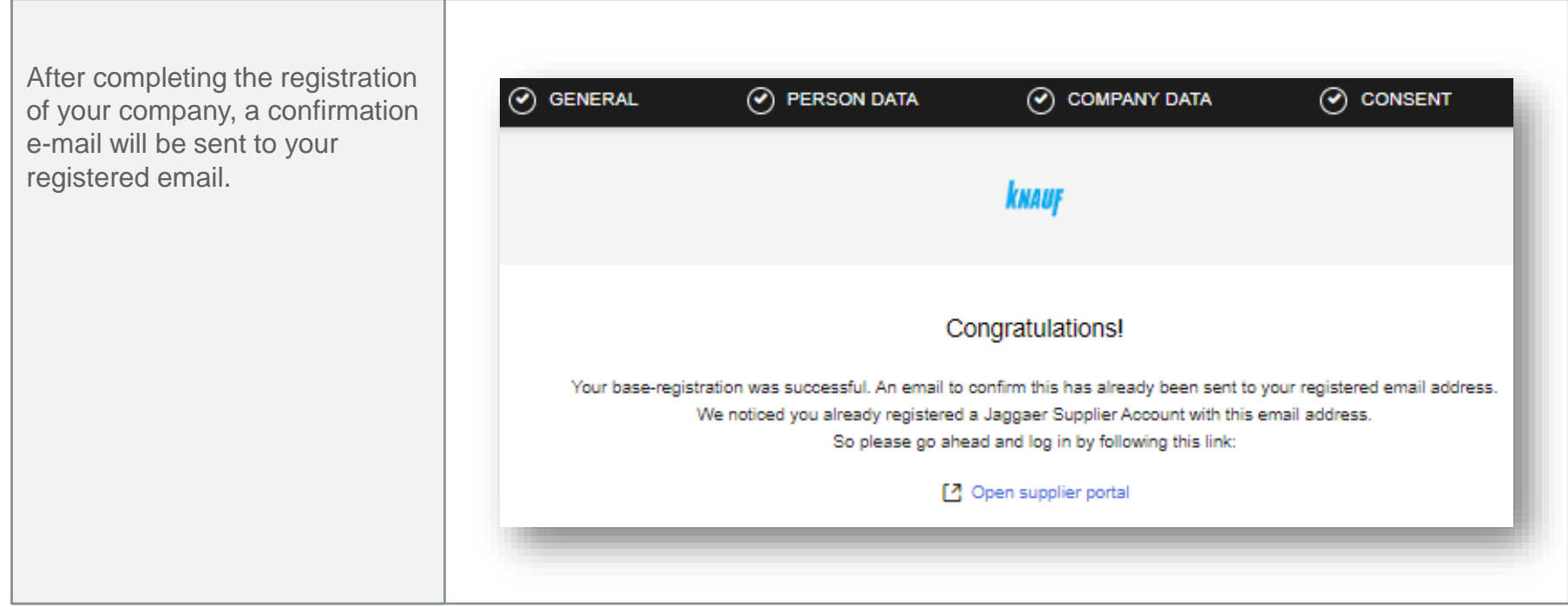

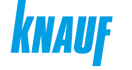

#### **Step 7: Finalization registration**

First, please set up a passw  $\left( \begin{matrix} 1 \end{matrix} \right)$ 

Please click the link to start filling out, the supplier questionnaire.  $\left( 2\right)$ 

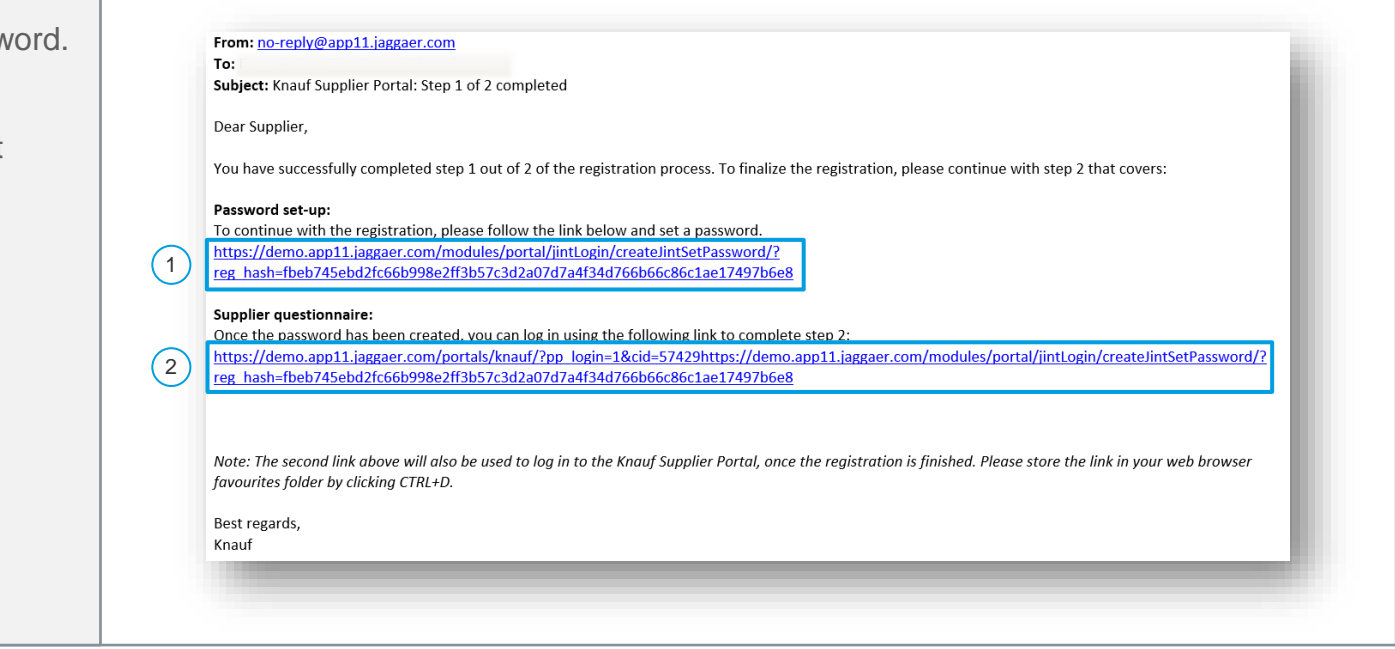

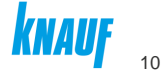

#### **Step 8: Password set-up**

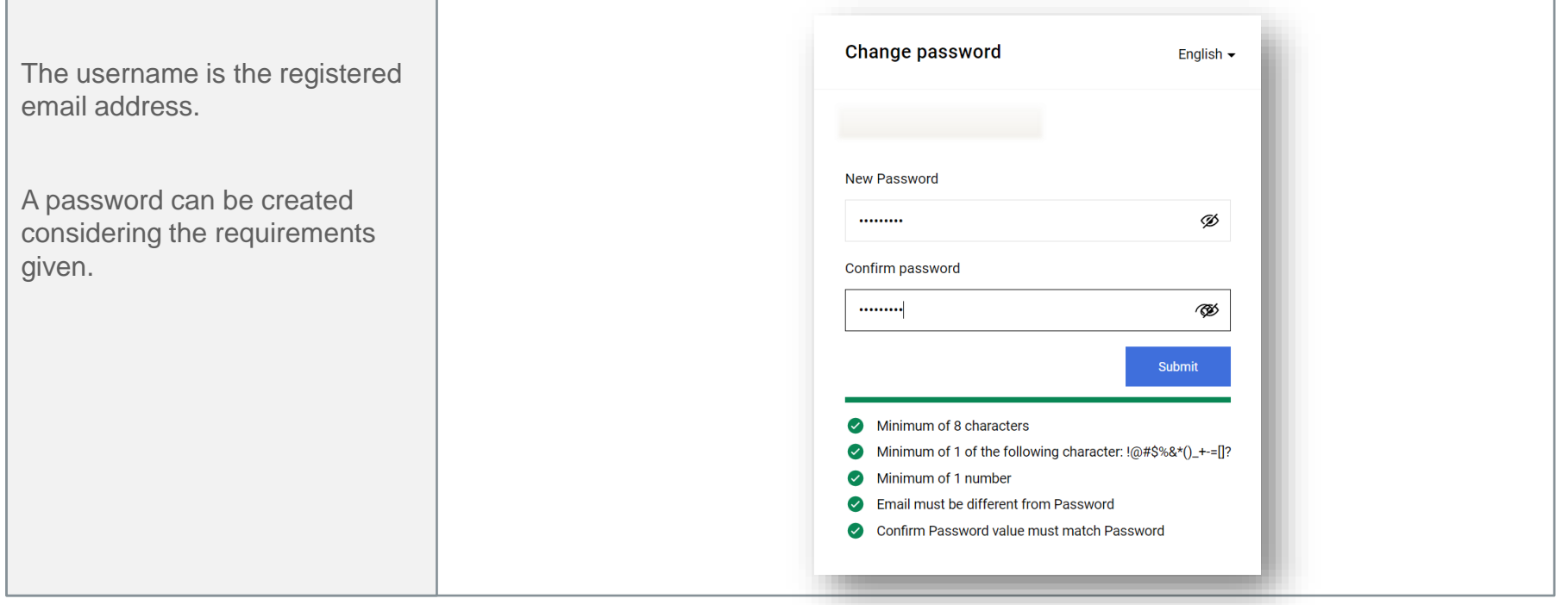

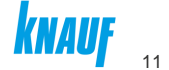

#### **Step 9: Password confirmation**

After the password set-up a confirmation will be sent to your e-mail.

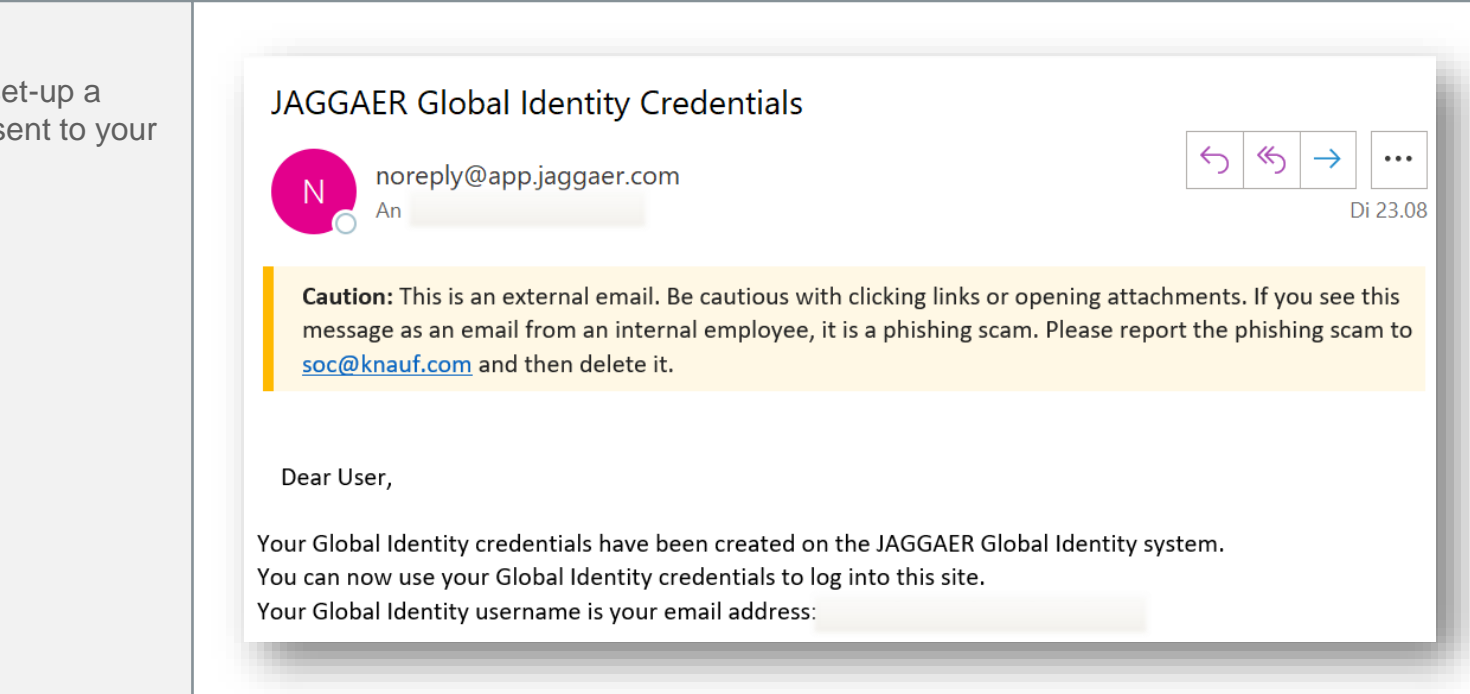

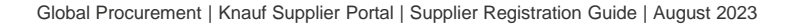

#### **Step 10: Log -in**

#### $\left(1\right)$

Log -in with the registered email and the individually assigned password is now possible.

The Knauf Supplier Portal can be accessed via the following link:

https://app11.jaggaer.com/portal s/knauf/?pp\_login=1&cid=36242 0

#### $\left( 2\right)$

Once you entered your credentials, you are required to insert a one time verification code which is sent to your email.

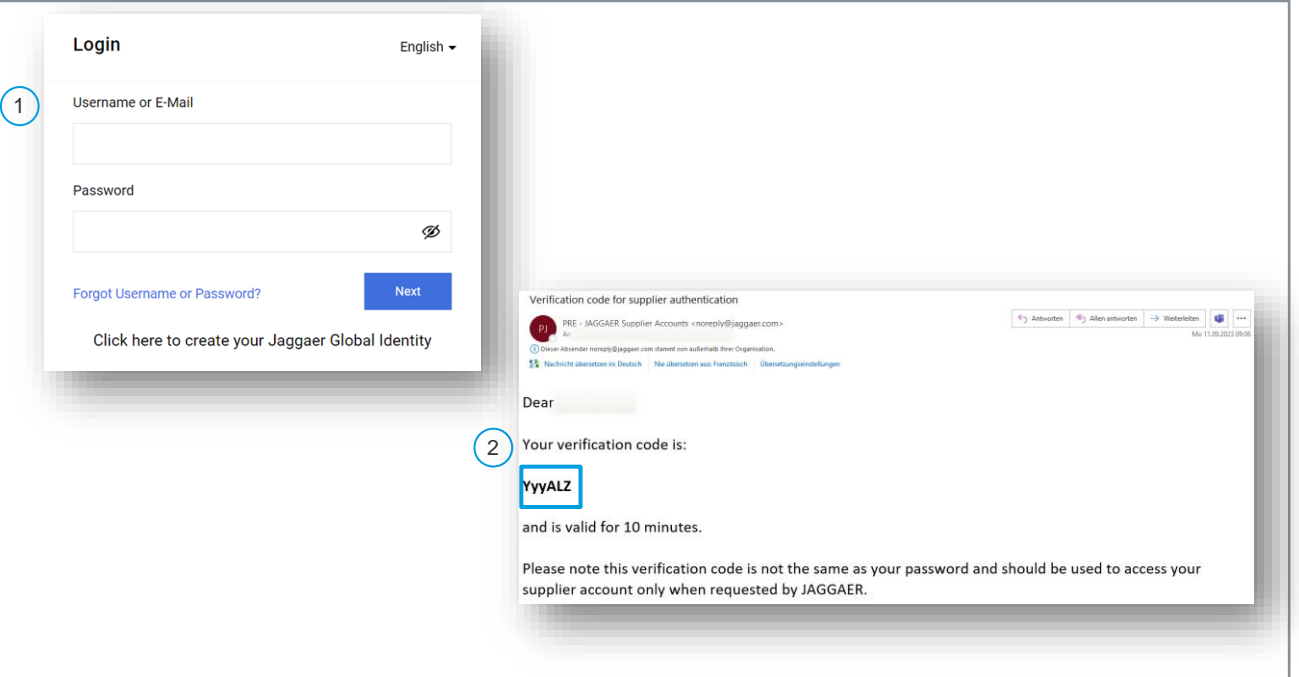

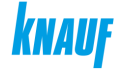

# **Self registration**

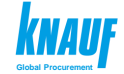

#### **Step 11: Start the supplier self registration**

The supplier self registration be started by clicking on right next to "Continue w registration"

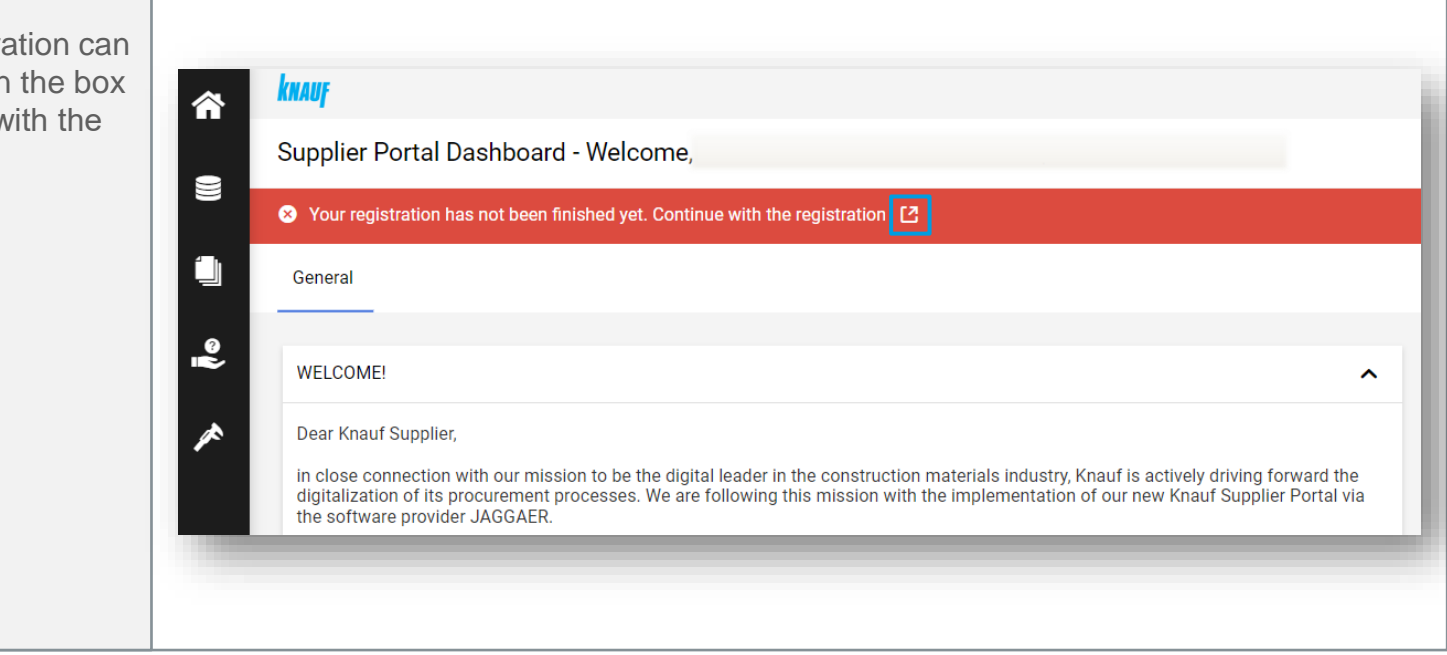

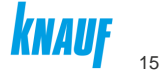

#### **Step 12: Review of company data**

Once you have reviewed company data, click on "Continue" to proceed to next step.

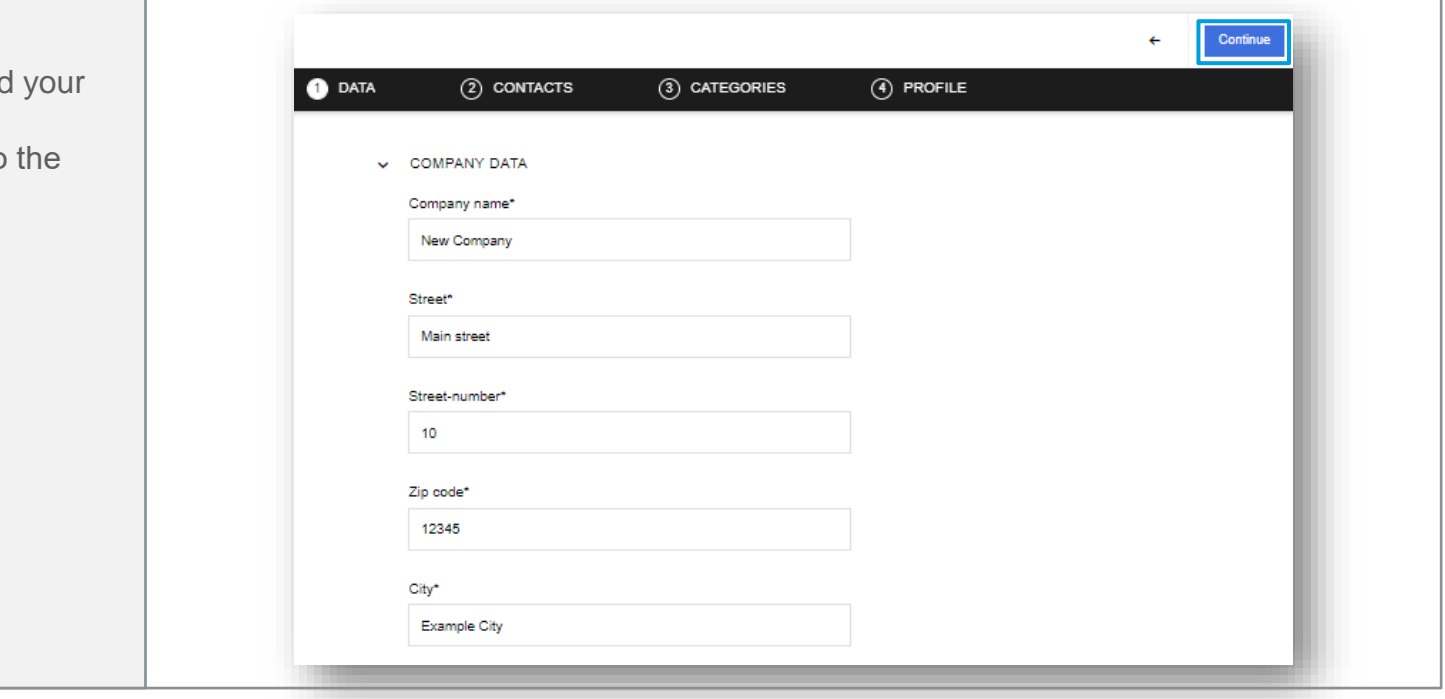

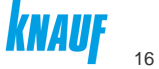

### **Step 13: Edit contact persons [1/2]**

The registered person is automatically listed as the contact person. To add a new contact person, click on the icon in the upper right.

 $\left( 2\right)$ 

Each new added contact can be given the same rights as the admin, who is completing the registration.

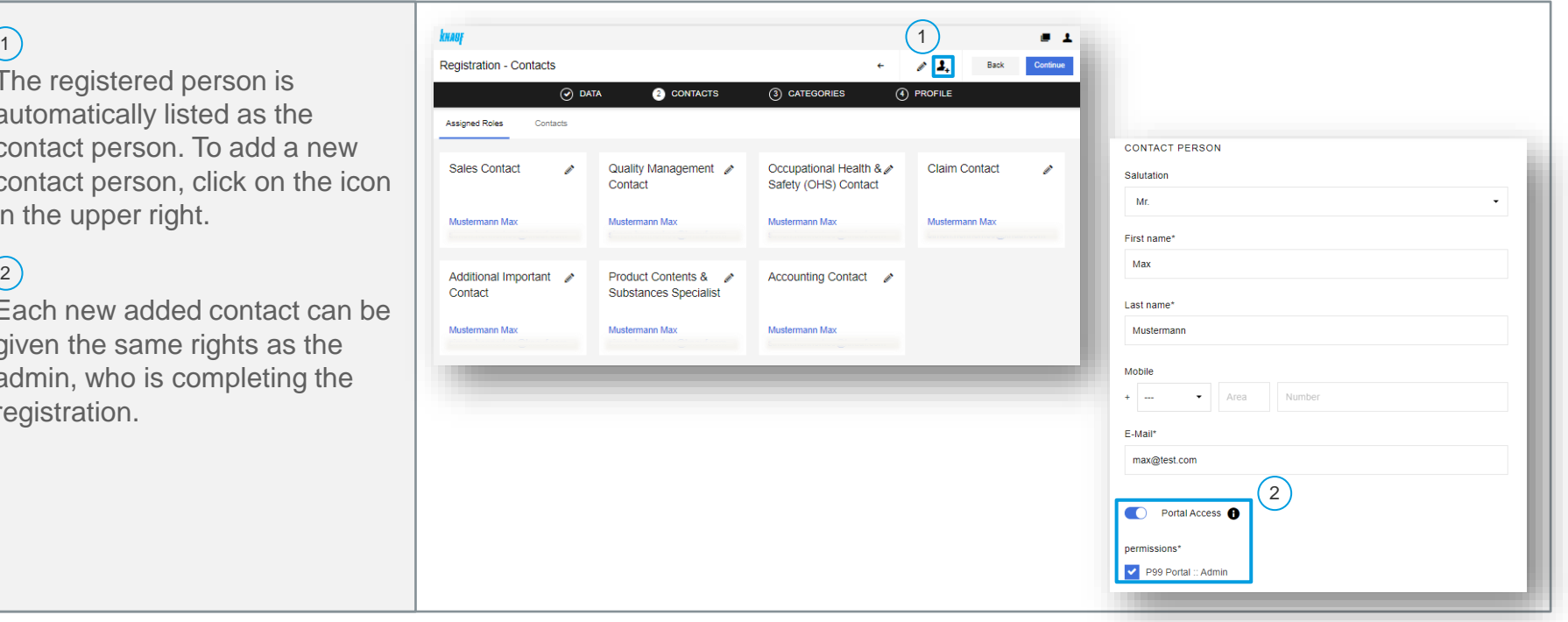

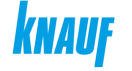

## **Step 13: Edit contact persons [2/2]**

 $\left(3\right)$ 

After adding a new contact, you can assign this contact to their corresponding role.

 $\left( 4\right)$ 

Once you have added the contact persons, click on "Continue" to proceed to the next step.

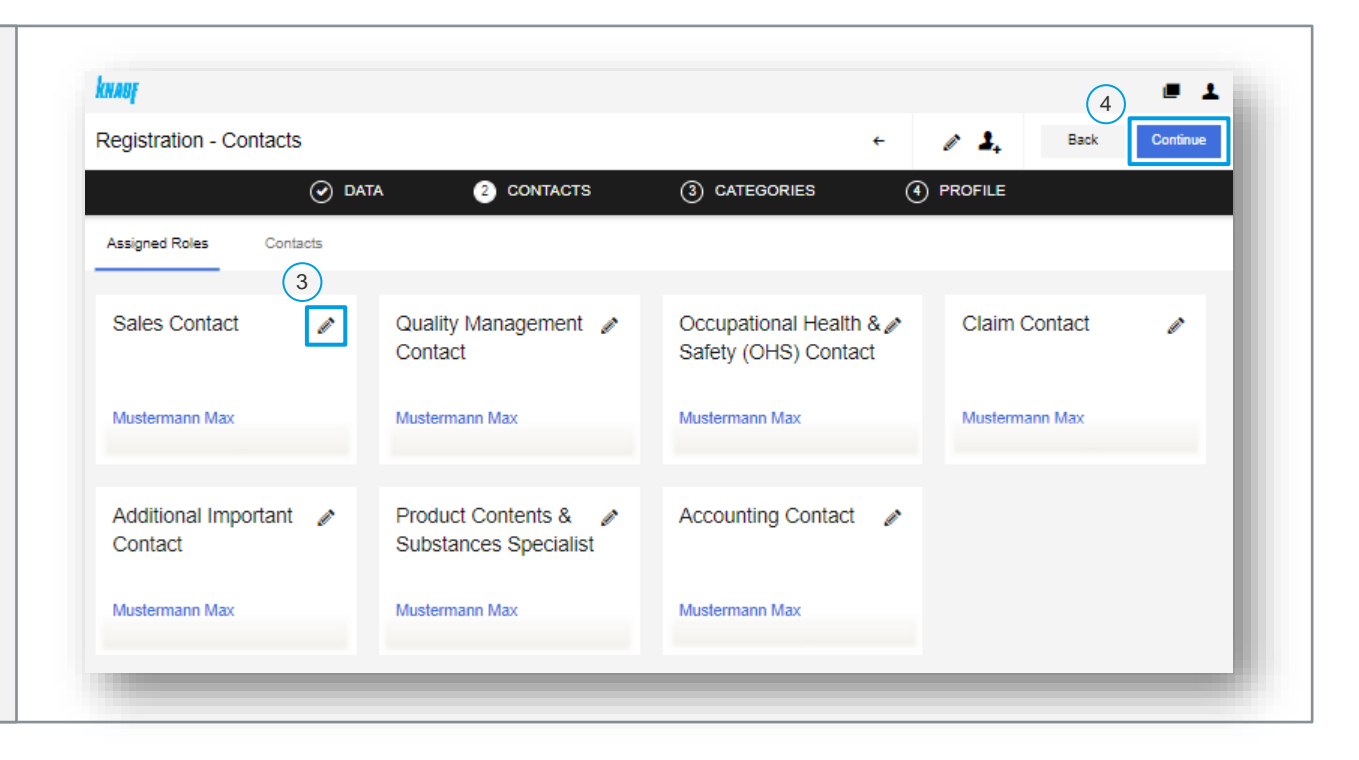

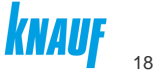

#### **Step 14: Define categories**

 $(1)$ 

On the left -hand side, you can find the category overview. Select the categories you are providing to Knauf. By clicking on the arrow, you can display the sub -categories.  $1\overline{)}$   $\overline{)}$   $\overline{1}$   $\overline{)}$   $\overline{)}$   $\overline{)}$   $\overline{)}$   $\overline{)}$   $\overline{)}$   $\overline{)}$   $\overline{2}$ 

 $\left( 2\right)$ 

On the right -hand side, you can select your primary category.

Once you have added the contact persons, click on "Continue" to proceed to the next step .  $\left(3\right)$ 

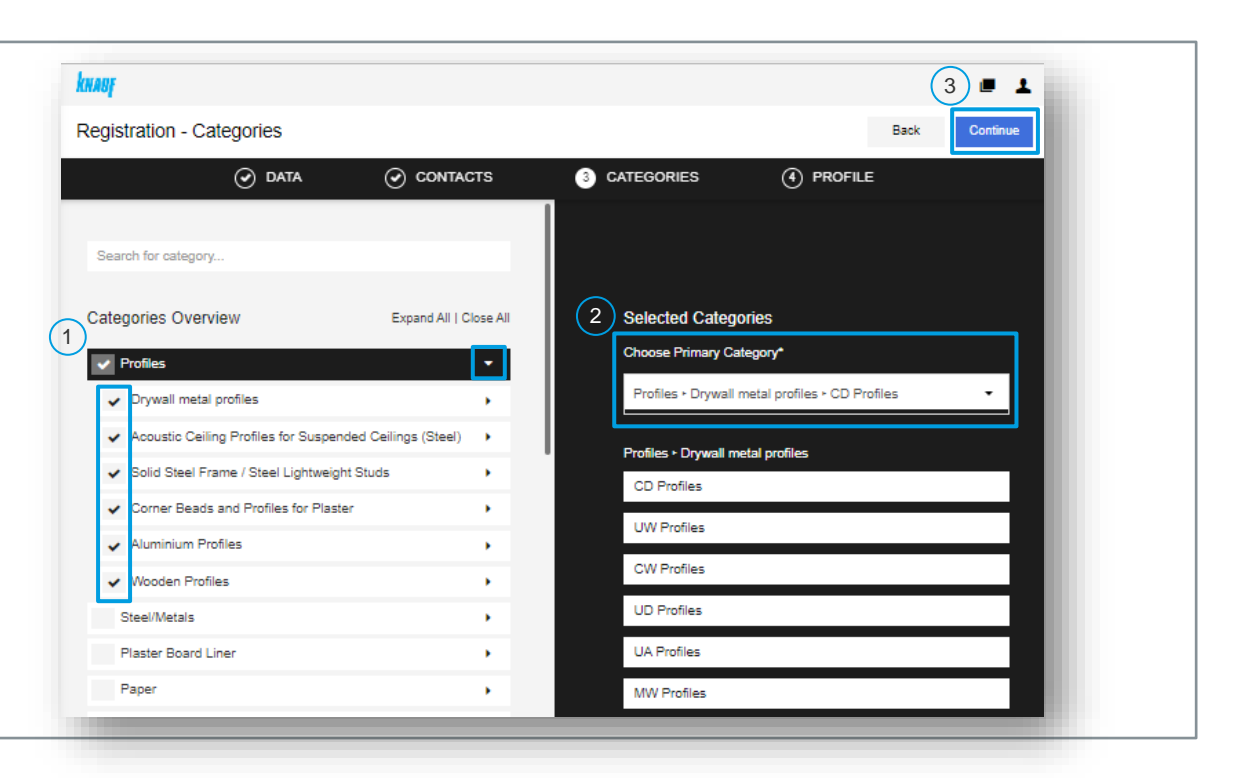

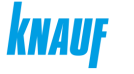

#### **Step 15: Complete the questionnaire**

The questionnaire contains three areas. Please make sure, that you save the changes, before switching to the next sheet.

 $\left( 2\right)$ 

After all mandatory fields (marked in with a red bar) are filled, click on "Publish" to complete and submit the self registration.

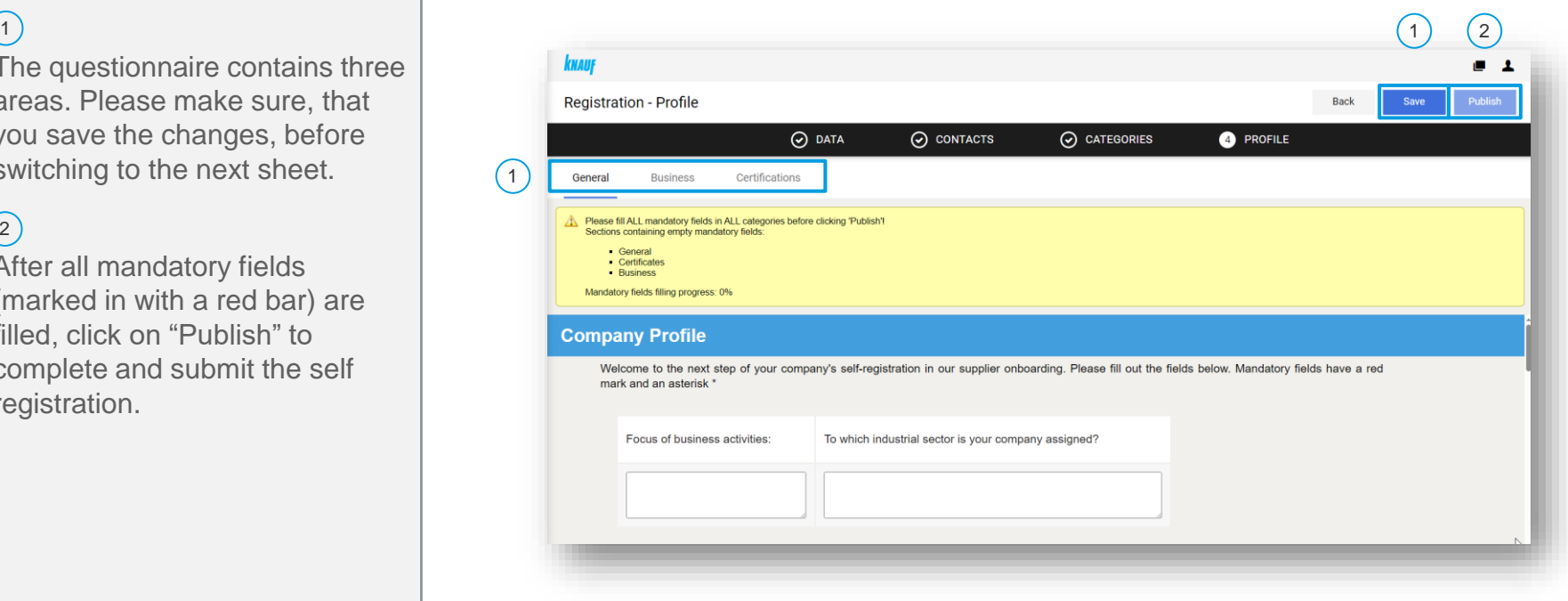

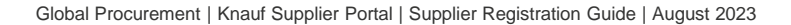

### **Step 16: Confirmation of self registration**

After publishing the selfregistration your data will be sent to Knauf for confirmation.

For any process-related questions please send an e-mail to [supplier-portal@knauf.com](mailto:supplier-portal@knauf.com) or your known contact person at Knauf.

For any system-related questions please contact the Jaggaer Customer Support www.jaggaer.com/support/

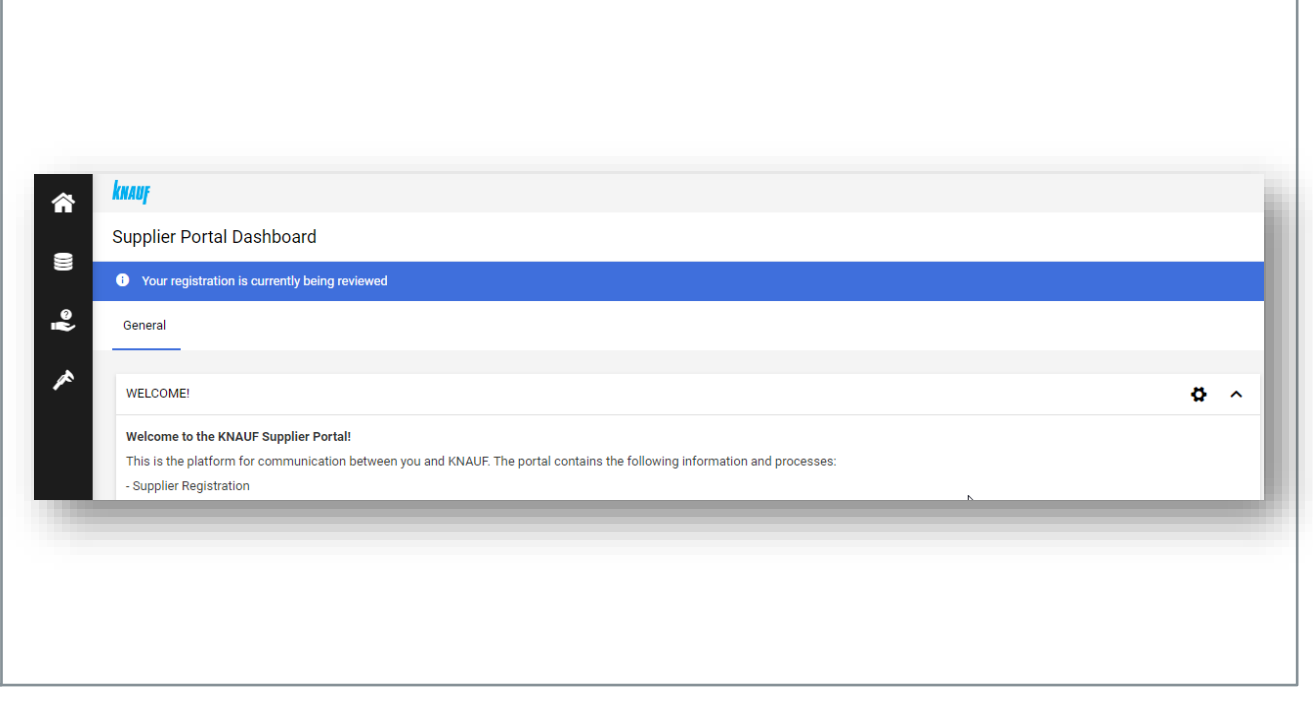

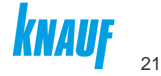

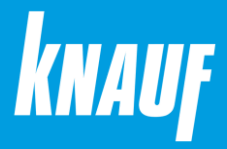

# **Thank you for your attention**